# **GIGABYTE**

AND COMPANY

# P37 USER'S MANUAL 한 국 어

\* Images Used for Reference Only

 $\overline{(\text{BC})}$ 

GIGABYTE

# **기가바이트 노트북 구입을 축하합니다.**

이 매뉴얼은 노트북의 초기설정을 도와드립니다. 구성 내용은 구입시기에 따라 다를 수 있습니다. 이 매뉴얼의 내용은 사전 통보없이 수정될 수 있습니다. 자세한 내용은 www.gigabyte.com사이트를 참 고해주세요.

# **기가바이트 노트북 처음으로 사용하기**

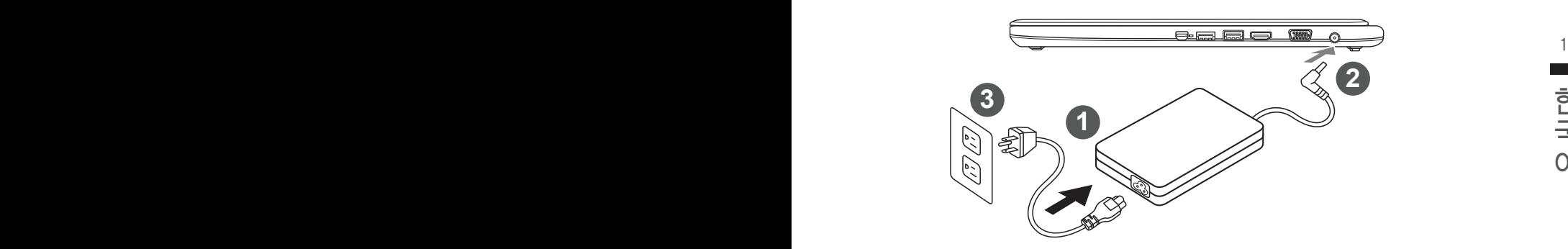

- 1 전원코드를 AC 아답터에 연결해주세요.
- 2 노트북의 왼쪽편에 있는 DC-in 잭에 AC 아답터를 연결해주세요.
- 3 전원원드를 전원에 연결해주세요.

#### 八 중요!

- 처음 부팅시에 노트북을 반드시 AC 어답터에 연결을 하여 전원을 공급하십시오.
- 노트북 PC 의 출력 라벨 을 찾아 어답터의 입출력 전력등급이 부합되는지 확인 하십시오 .
- 전원어답터를 통해 전원을 공급시에는 전원소켓이 전원연결 단자에 가깝게 위치하게 하여 사용 중 연 결된 다자에서 제거 되지 않도록 유의하십시오 .
- 데전원 어답터 정보
	- 입력 볼트 : 100-240Vac 입력 주파수 : 50-60Hz 출력 볼트 : 19V or 19.5V

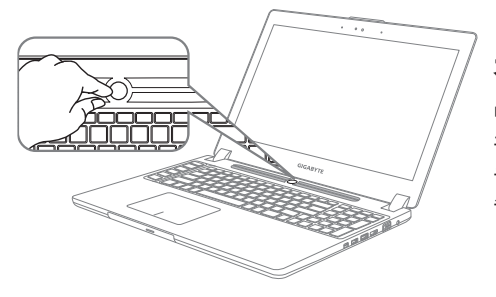

# **전원 켜기 :**

맨 처음 노트북을 켰을때는 운영체제의 설정이 끝날때까지 전원을 끄지 마십시오 오디오 기능 은 윈도우 설정이 끝나기 전에는 동작하지 않을 수 있습니다.

### **처음으로 부팅하기 :**

노트북을 켜면 설정에 따라 윈도우 부팅 화면이 나타나게 될 것입니다. 화면의 프롬프트와 안내에 따라, 사용자 정보를 입력하면 윈도우 설정이 완료됩니다.

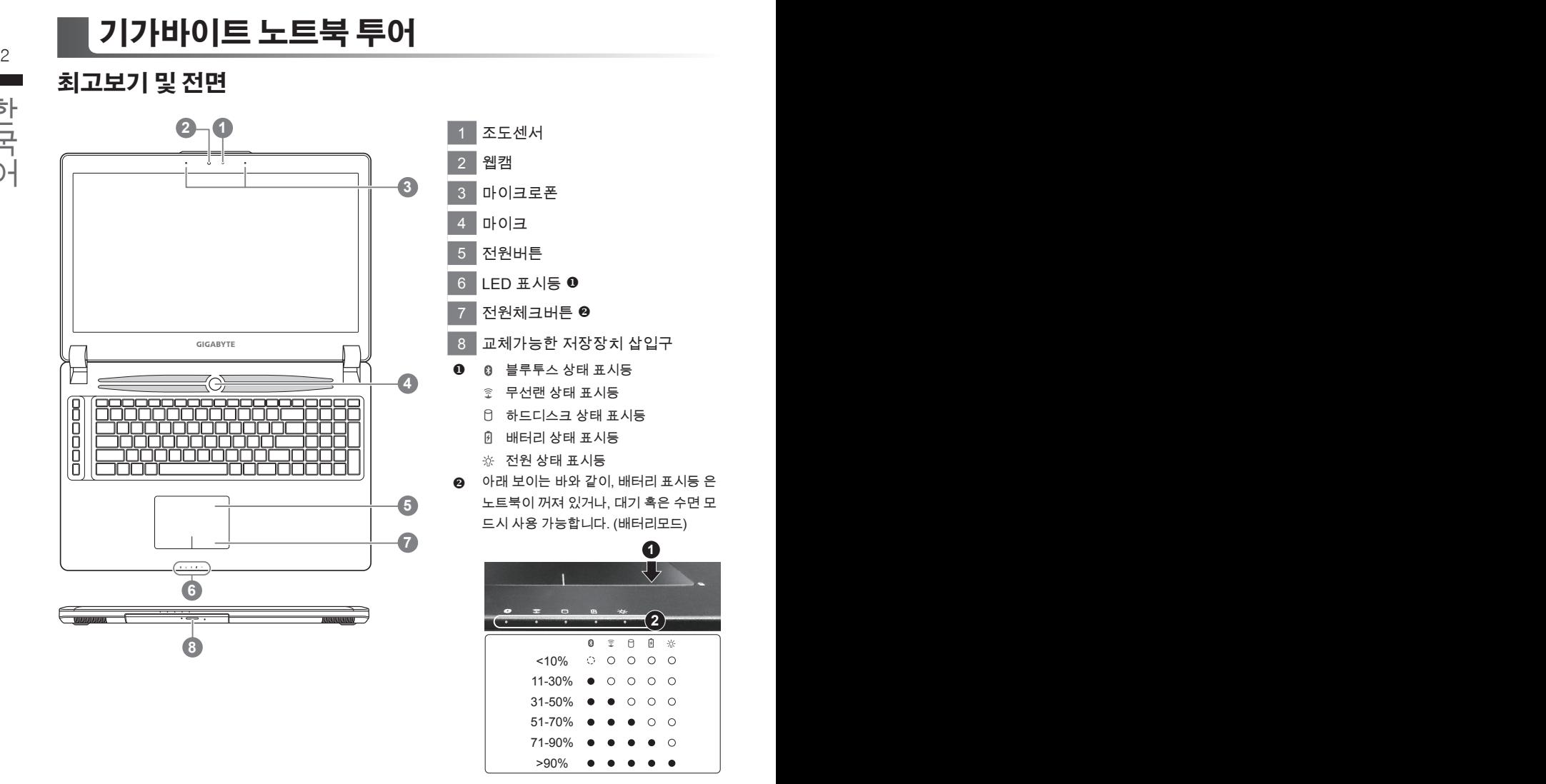

# **왼쪽보기**

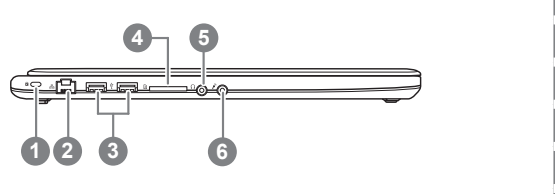

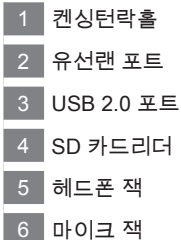

# **우측면**

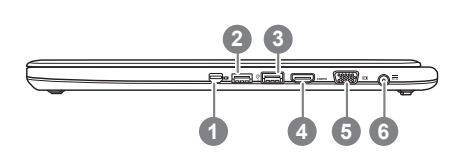

한국어 한국어 미니 디스플레이 포트 USB 3.0 포트 USB 3.0 포트 (충전지원) HDMI 포트 외부 모니터 연결용 VGA 포트 6 DC-in 잭

# **바닥면**

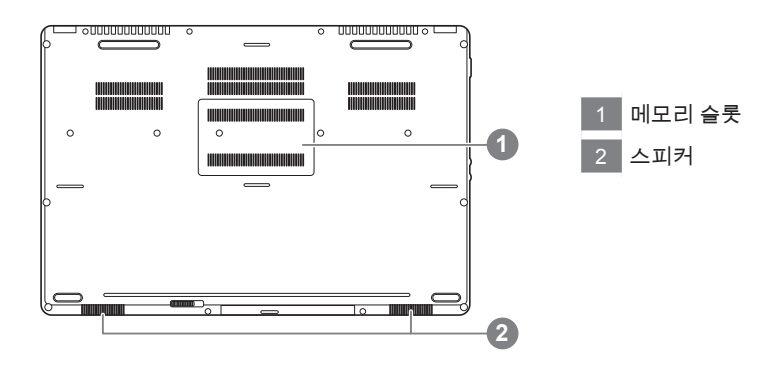

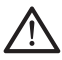

경고 : 어떤 서비스 목적이라도 리튬배터리를 제거하지 마십시오. 각 지역 지정된 공식 기가바이트 서비스 센터에 연락 하십시오.

# **단축키 안내**

화면밝기 , 음량조절과 같은 대부분의 기능을 제어하기 위한 단축키를 제공합니다 . 단축키를 사용하려면 <Fn> 키를 누른채로 해당 기능의 키를 함께 누릅니다 .

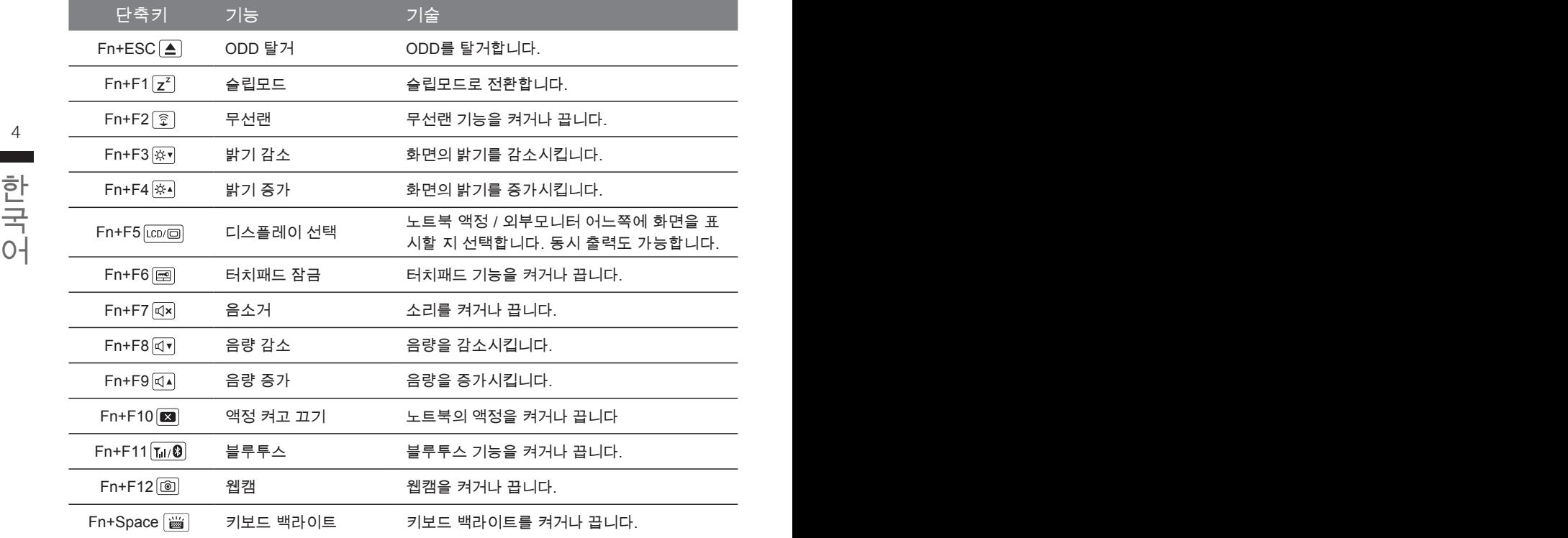

### **마크로키**

매크로키는 매키로 엔진의 키 조합을 세팅을 통해 보다 다양한 또는 일반적인 사용 설정이 가능 합 니다.

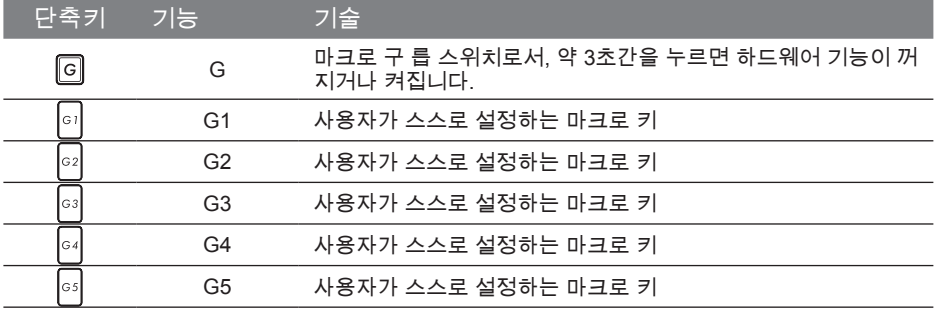

# **교환 가능한 삽이구**

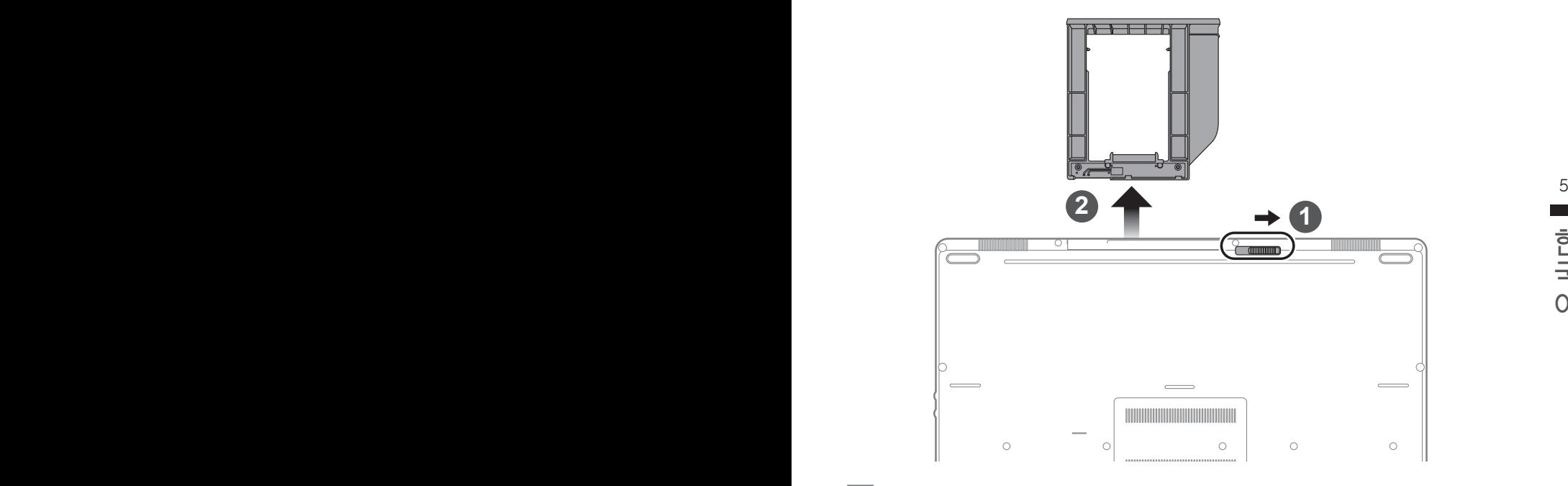

 $1$  베이 잠금장치를 해제합니다.

 $2$  베이를 당겨서 꺼냅니다.

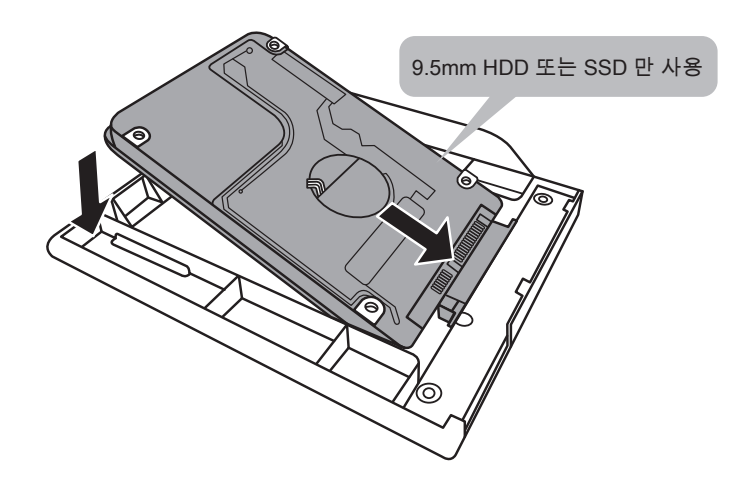

HDD 또는 SSD 를 커넥터에 밀어넣어 연결합니다 .

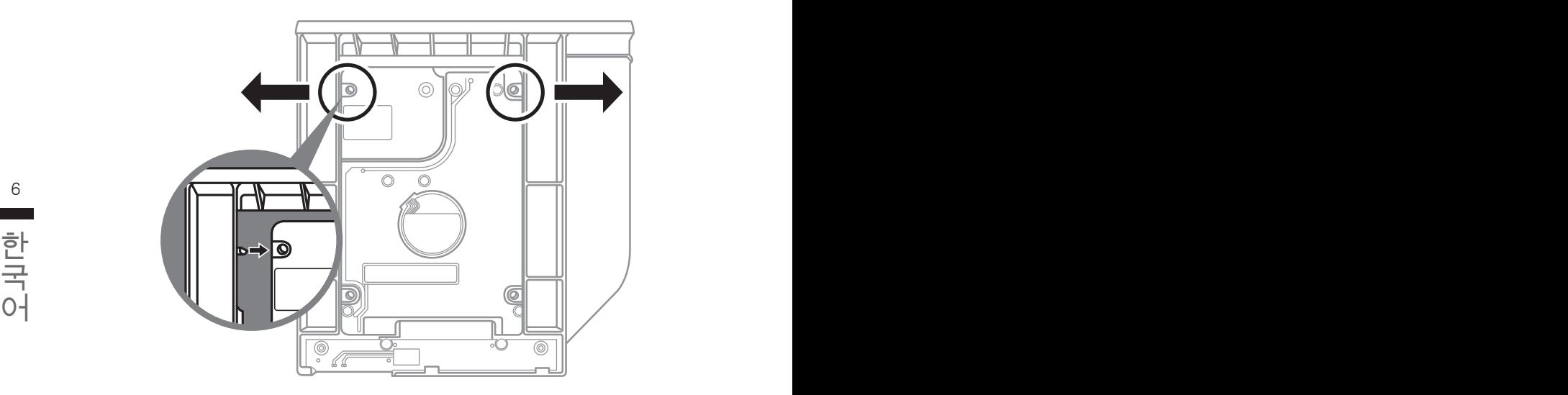

플라스틱 고정틀의 바깥쪽을 조심스럽게 누릅니다 . HDD 또는 SSD 가 제자리에 딸깍하는 소리 와 함께 고정되도록 밀어넣습니다 .

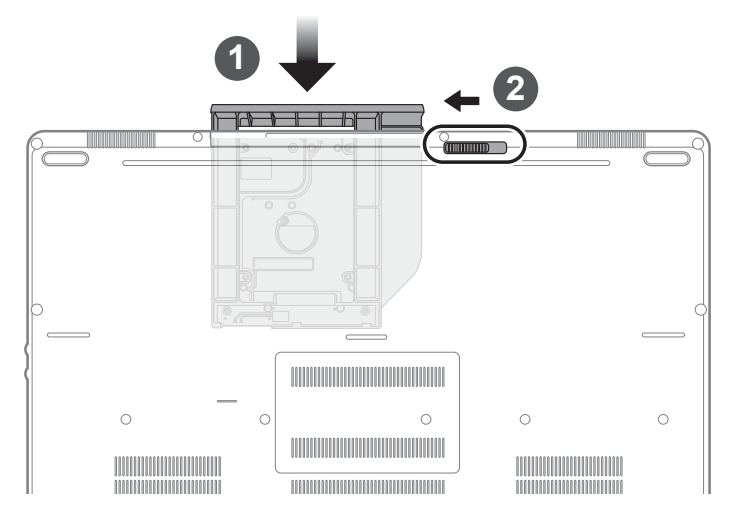

 $\overline{1}$  베이를 밀어 넣습니다.

<sup>2</sup> **베이 잠금장치를 잠급니다.** 

# **마크로 허브 설명서**

마크로 허브에 에 오신것을 환영합니다. 마크로 허브는 P37의 마크로 키를 보다 쉽게 조작할 수 있 는 장치 입니다. 마크로 허브를 통해 여러가지 키 조합을 한번의 클릭으로 보다 쉽게 컴퓨터를 사용 하실 수 있습니다. 마크로 허브를 사용하시기 전에 아래와 같이 가이드를 숙지 하시기 바랍니다.

### *1* **마크로 허브 시직하기**

바탕화면에 있는 바크로 허브 아이콘을 확인후 더블 클릭 하십시오. **o** 

#### $\mathbf{Z}$  마크도 어느 개요  $\mathbf{Z}$ *2* **마크로 허브 개요**

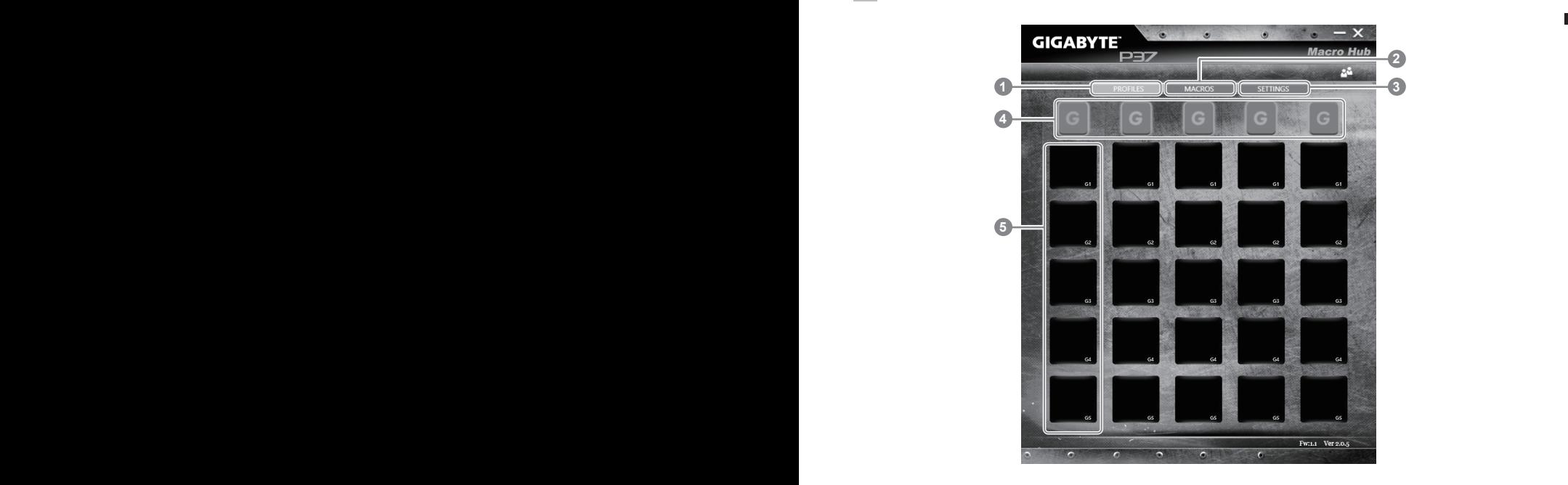

- 1 프로파일: 현재 마크로 허브 명령 세팅을 확인하기
- 2 마크로: 마크로 명령 기능및 시팅을 변경하기
- 3 세팅: 마크로 허브 버전 업그레이드나 마크로 허브 세팅을 제 설정 할 수 있습니다.
- 4 마크로 키 구릅 표시기: 활성화된 마크로 키 구릅을 표시 합니다. (활성화된 구릅 표시기 가 켜질 것입니다.)
- 5 마크로 키 기능: G1부터 G2 까지의 마크로 구릅안에 프로그램된 마크로 기능을 보여 줍 니다.

### *3* **마크로 허브 사용하기**

 $1$  마크로키 를 기본 기능으로 세팅하기

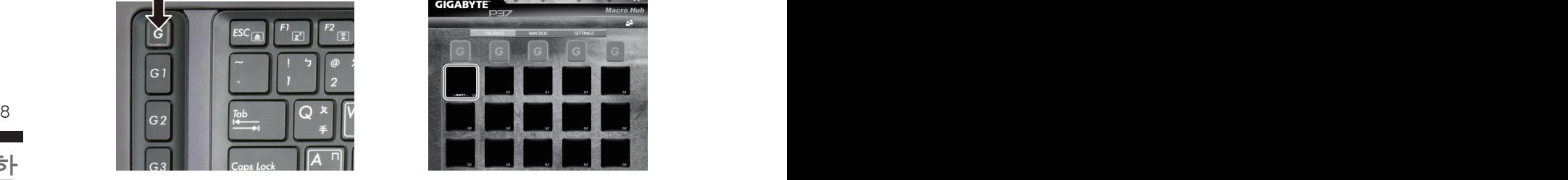

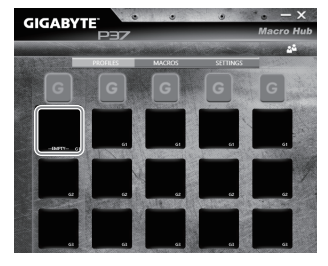

한국어 한국어 a. 키보드 왼쪽 상단의 G버튼을 을 클릭하여 b. 마크로 키 기능 브릭크 클릭하기 사용하고 싶은 마크로 구릅으로 이동 하십 시오

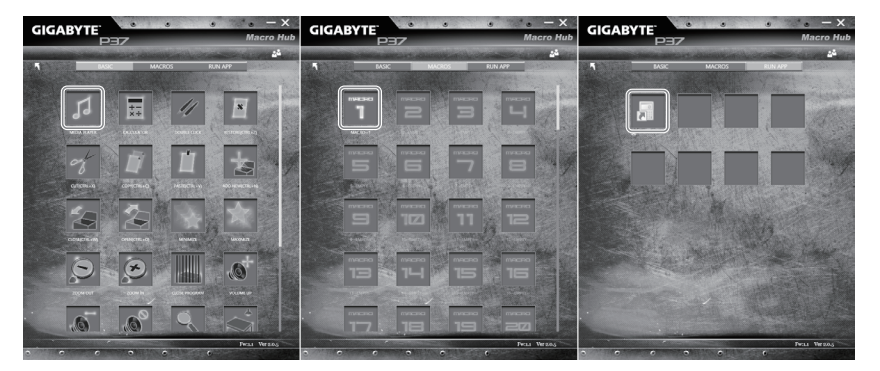

c. 기본 혹은 마크로 기능 위치에 있는 마크로의 사용하고 싶은 기능을 더블 클릭하십시오, (예제. 미디어 플레이)

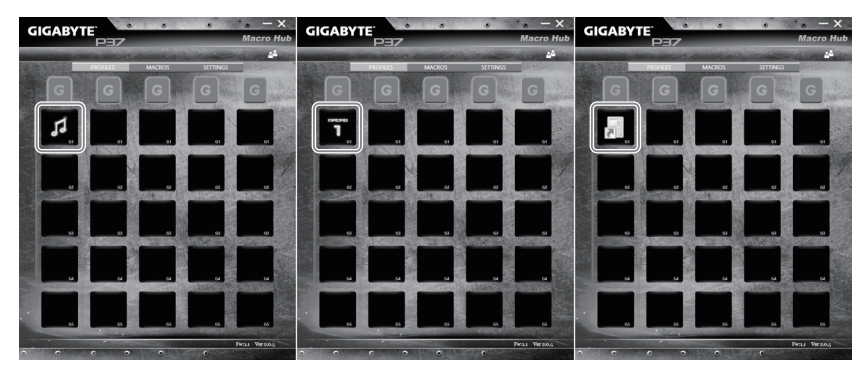

d. 세틍 마치기

2 마크로 명령 기능및 세팅 변경하기

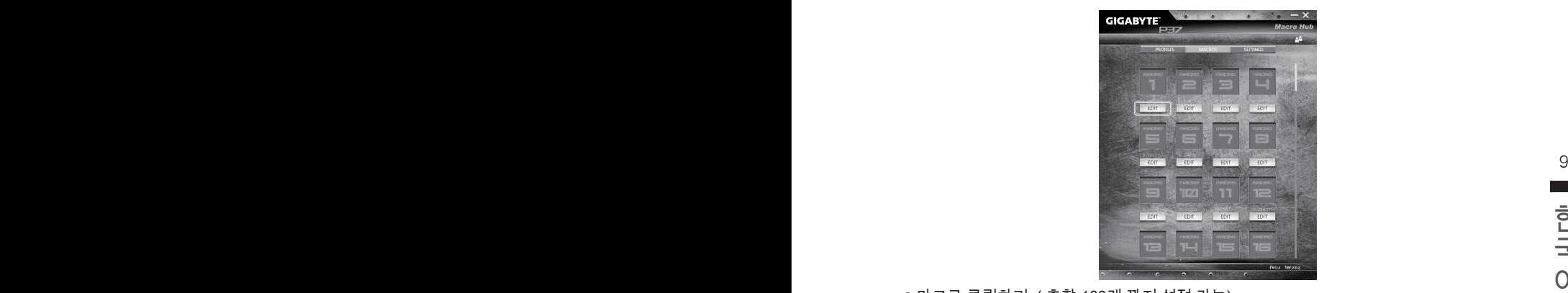

a.마크로 클릭하기. ( 총합 100개 까지 설정 가능)

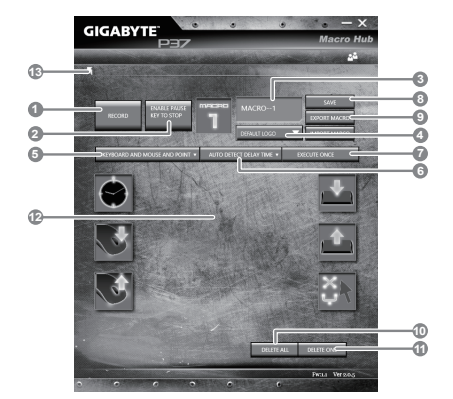

- b.마크로 기록 제어판 개요(사용자에 따라 마크로 기능을 기록 할 수 있습니다.)
	- 1. 레코딩 시작 하기: 마크로를 레코딩 이 필 요 할시 클릭을 하십시오.
	- 2. 멈춤키 스위치: 멈춤키를 통해 레코딩을 잠깐 멈추거나 정지를 할 수 있습니다.
	- 3. 마크로 이름: 마크로의 이름을 설정 합니다.
	- 4. 아이콘 가져오기: 마크로의 아이콘을 설정을 하고, 기본 아이콘을 사용하거나 혹은 본 인 고유의 아이콘을 업로드 하여 사용 할 수 있습니다.
	- 5. 레코드 타입: 오직 마우스동작을 레코드 할것인지 결정을 할 수 있으며 (또는 키보드) 또는 두가지 모두 가능합니다. 또한 마우스위 위치에 따른 기록을 할것인지도 결정이 가능합니다.
	- 6.레코딩 간격: 각 동장의 레코딩 간격을 결정 할 수 있으며, (또는 고정단 시간 간격을 세 팅 레코딩 할 수 있습니다)
	- 7. 실행방법: 마크로 실행 방법을 설정 할 수 있습니다. (한번 실행, 반복 실행, 또는 꾹 누 름을 통한 반복 실행)
	- 8. 마크로 추출: 마크로를 추출 합니다 .
	- 9. 마크로 가져오기: 마크로를 가져 옵니다.
- 10. 삭제: 모든 마크로 동작을 삭제 하기

- 11. 선택 삭제: 선택된 동작만 삭제하기
- 12. 동작 리스트: 기록된 모든 동작을 나타냅니다.
- 13. 나가기: 나가기를 선택하면 시스템이 모든 기록된 마크로 기능을 저장 할 것인지 요청 합니다.

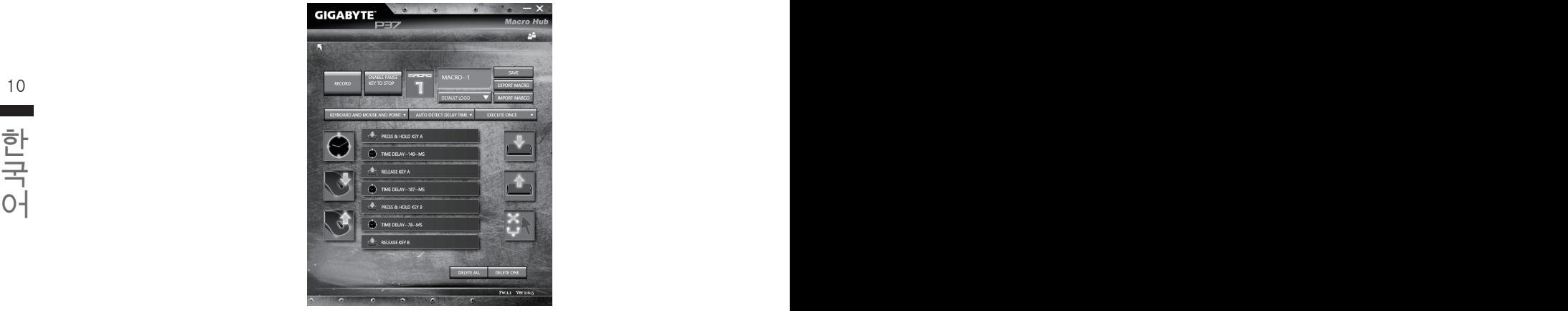

c. 마크로 레코딩 시작하기: 스타트 버튼을 클릭하면, 마크로 엔진이 마크로 레코딩을 시작 합니다. 당신이 만든 모든 동작은 (마우스/키보드)는 모든 동작 리슽트에 보여집니다. " 멈춤" 키나 마우스 클릭을 통해 현재 기록된 범위내에서 레코딩을 멈출것인지 결정 할수 있습니다. 레코딩 마침: 모든 동작이 끝납니다.

나가기 버튼 클릭: 나가기를 선택하면 시스템이 마크로 기능을 저장 할 것인지 요청합 니다. 네"를 클릭하여 마크로 레코딩을 마침니다.

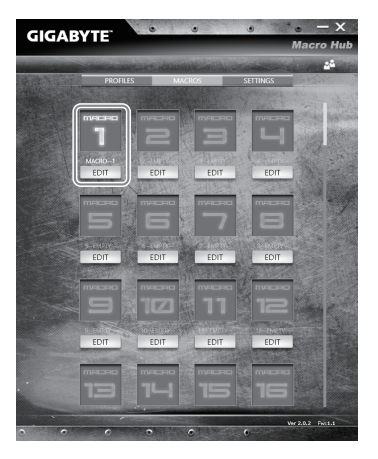

d.설정 끝내기

#### 3 마크로의 "설정"변경

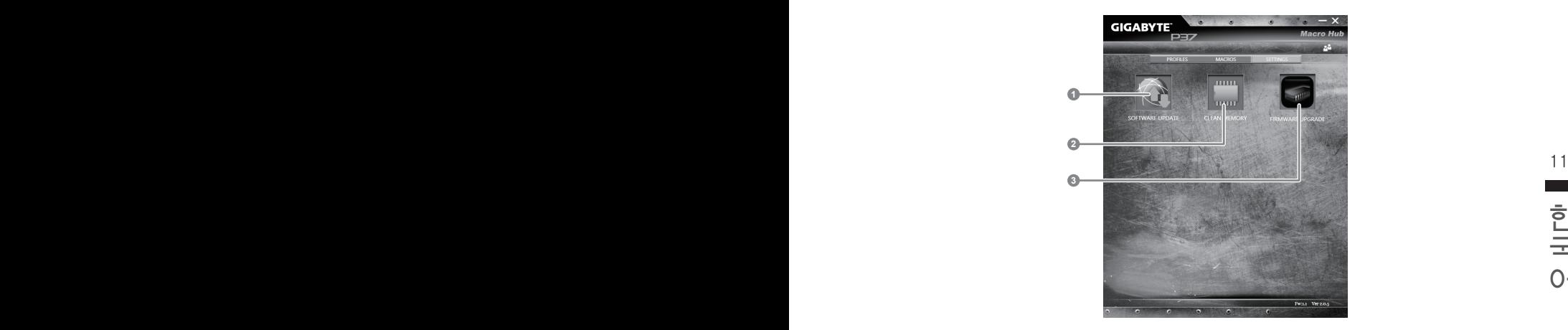

1.소프트웨어 업데이트: 기가바이트마크로 허브의 최신 버전을 업데이트 합니다. 2.메모리 지움: 현재 마크로 허브 지움 삭제 합니다 3.펌웨어 업그레이드: 마크로 키 펌웨어를 업그레이드 합니다.

# **Raid 0/1 설정하기**

#### 경고

- $\bullet$  Raid 0/1 설정 하기 전에 시스템상의 모든 데이트를 백업 하십시오.
- RAID1 은 같은 용량과 같은 스펙의 2 가지 저장장치가 필요합니다.
- RAID0 은 같은 스펙의 2 가지 저장 장치가 필요합니다 . 다른 용량의 것은 설정 가능 할 수 있습니다 .

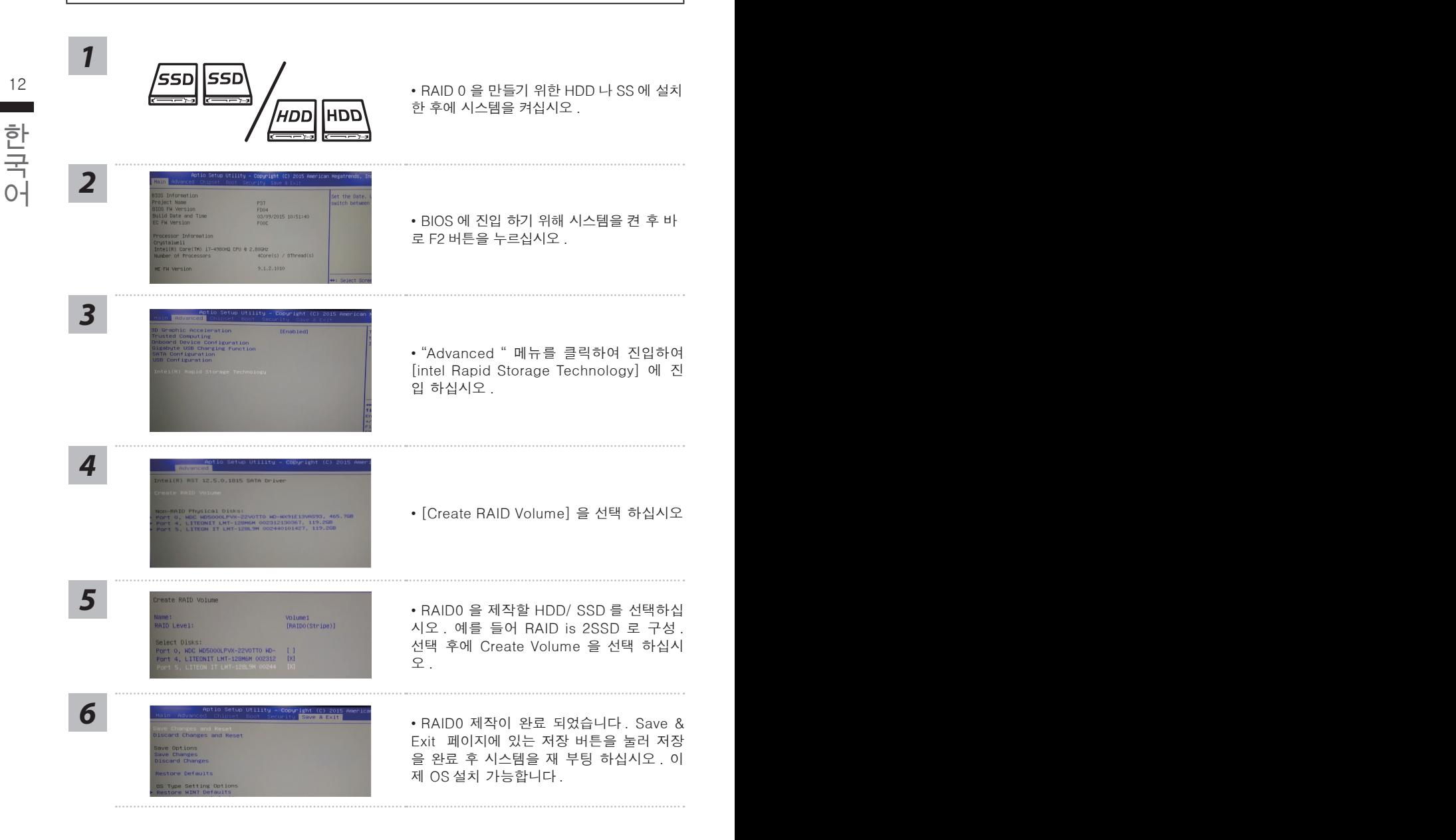

# **스마트 USB 백업 안내 (USB 장치를 이용하는 경우 )**

#### 八 주의

- 장치 손상으로 인해 복구 이미지가 손상된 경우, 이 프로그램을 통해 원래의 복구 이미지를 백업할 수<br>- 있습니다.
- 저장장치의 변경없이 USB 디스크를 통해 , 워래의 복구이미지를 USB 디스크에 저장하고 복원할 수 있습니다 .
- 복원을 진행하기 전에 , 중요 데이터의 백업을 반드시 확인하십시오 .
- 데이터 복원중에는 절대로 전원을 끄거나 전원에서 분리하지 마십시오 .

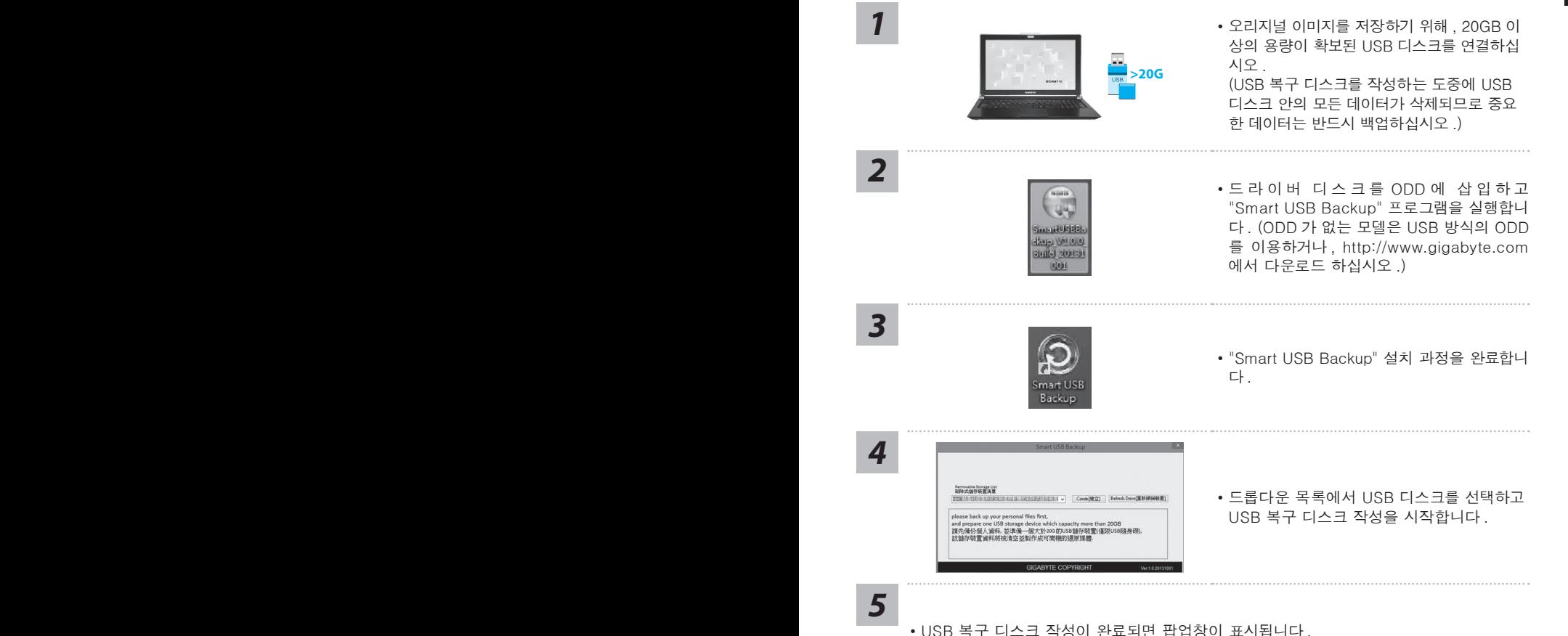

• 복구가 필요한 경우 , 전원을 켜고 F12 키를 누른 뒤 "boot from recovery USB disk" 항 목을 선택하면 시스템이 복원됩니다 .

• 복구 과정에는 약 30 분 정도가 소요됩니다 . (USB 디스크 종류에 따라 소요시간은 달라질 수 있습니다 .)

 $13$ 

# **복원 가이드**

# **시스템복원 ( 당신의 노트북의 운영체제를 복원 )**

노트북운영체제에 무엇인가 이상이 생겼을시 , 노트북의 숭겨진 파티션에 저장되어 있는 운영체 제 복원기능을 통해 노트북을 공장출시상태의 세팅으로 복원을 시킬 수 있습니다 .

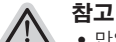

- 만일 저장장치가 켜지거나 교환되거나 파티션이 삭제가 되면 복워선택사항은 더 이상 이용 할 수 없읍니다 .
- ˙복원 기능은 운영체제가 기본 내장되어 있는 노트북에서만 가능하며 , 운영체제가 저장되어 있지 않은 노트북을 구매 하셨을 경우 복원 기능은 불가능 합니다 .

# 14 **시스템 복원장치 실행하기** 시스템 프로그램 시스템 복원장치 실행하기

시스템 복원장치는 노트북이 공장에서 출하하기 전에 이미 설치되어 있으며 , 선택메뉴를 통해 윈도우 복원 도구 를 실행하여 운영체제를 공장세팅모드로 복원을 시킬 수 있습니다 .

아래의 간단한 설명을 통해 어떻게 운영체제 복원을 실행 할 수 있는지 보여줄 것입니다 .

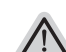

**준비**

한국어 한국어 PC 가 전원에 연결된것을 확인 부탁드리며 , 몇분이 소요 될 수 있습니다 .

# **윈도우 7 복원가이드**

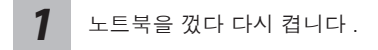

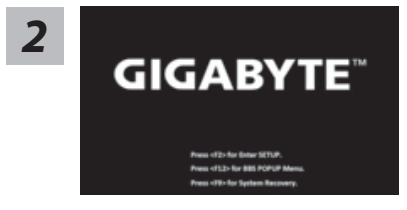

노트북이 부팅을 시작할시 F9 키를 눌러 도구를 실행 하십시오 .

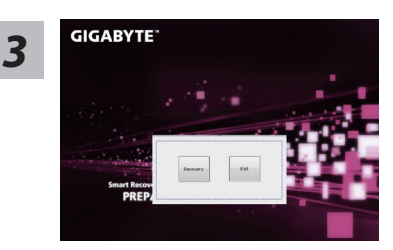

복원은 실행 될 것이며 , 복원 관련 옵션버튼을 보게 될 3 GIGABYTE - 국권는 실행 될 것이며 , 독권 관련 옵션버튼을 **3**<br>- 가입니다 . "복원"을 클릭하여 실행 하십시오 .

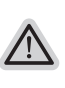

**주의**

복원이 선택된 후 복원이 실행되면 당신의 개인데이 터나 파일은 삭제 될 것이며 운영체제는 공장출고 세 팅 상태로 복원 될 것 입니다 .

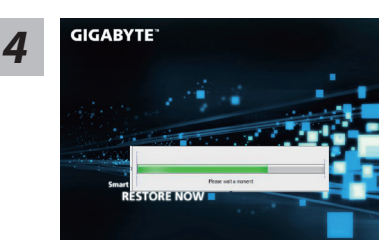

*4* 복원을 진행할시 진행과정표시가 화면을 통해 보일 <sup>것</sup> 이며 AC 아답터를 통해 충분한 전원이 공급되어야 하 며 , 진행중 노트북을 끄지 말아 주십시오 .

14 15 시스템 복원을 마친후 , 제부팅하여 주십시오 . *5*

# **윈도우 8.1 복원가이드**

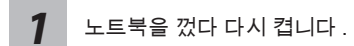

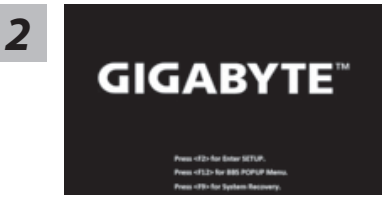

노트북이 부팅을 시작할시 F9 키를 눌러 도구를 실행 하십시오 .

*3* ľĭ "Troubleshoot"을 선택하여 복원세팅으로 들어 가십시오 .

( 당신은 "계속"을 선택하여 복원시스템에서 나와 파일또는 데이터 백업을 진행 할 수 있습니다 .)

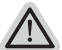

#### **다음과 같은 사항이 발생 할 것 입니다 .**

- ˙ **Refresh your PC** 사용자가 시스템의 안정성을 향상 시키기 위하여 랩탑을 새로 고침 할 시 당신의 파일은 변하지 않을 것 입니다 .
	- ˙ **Reset your PC**  만약 사용자가 모든 파일을 없애길 원하신다면 , 사용자는 PC 를 완전히 초기화 할 수 있습니다 .

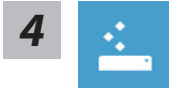

#### **Refresh your PC - "당신의 PC 복원" 선택 하기**

계정을 선택합니다 . 계속하려면

#### **다음과 같은 사항이 발생 할 수 있습니다**

- 당신의 파일과 개인적으로 설정한 부분은 변하지 않을 것 입니다.
- ˙ 당신의 PC 는 공장 세팅 상태로 복원될 것 입니다 .
- ˙ 윈도우 스토어의 어플은 남아 있을 것 입니다 .
- ˙ 디스크나 웹사이트를 통해 설치된 어플은 제거 될 것입니다 .
- 제거된 어플의 목록은 윈도우 화면에 남아 있을 것 입니다 .

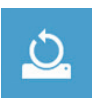

#### **Reset your PC - 당신의 PC 초기화**

**Just remove my files - 나의 파일만 제거**

국<br>- 이 아이스 - 이 아이스 - 이 아이스 - 이 아이스 - 이 아이스 - 이 아이스 - 아이스 - 아이스 - 아이스 - 아이스 - 아이스 - 아이스 - 아이스 - 아이스 - 아이스 - 아이스 - 아이<br>- 아이어 - 아이어 - 아이스 - 아이스 - 카스센티사데리 - 아직 분의 되것이면 다스 시간이 되소요 됩니다. 오직 개인데이터와 파일만이 삭제 되며 , 기본컴퓨터 세팅은 남아 있을 것 입니다 .

#### **Fully clean the drive - 전체적인 드라이브 청소**

드라이브는 공장셋팅상태로 완전 복원 될것이며 다소 시간이 더 소요 됩니 다 .>【"Reset" 버튼을 눌러 복원 기능을 실행 하십시오 .】

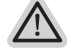

∕ [`

#### **다음과 같은 사항이 발생 할 것 입니다**

- ˙ 디스크나 웹사이트를 통해 설치된 어플은 제거 될 것입니다 .
- 제거된 어플의 목록은 윈도우 화면에 남아 있을 것 입니다 .

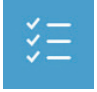

#### **Advanced options - 고급 선택**

**System Restore - 시스템 복원** 복원시점을 기록하여 당신의 PC 윈도우를 복원 합니다 .

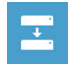

**System Image Recovery - 시스템 이미지 복원** 특정 이미지 파일을 이용하여 시스템 복원을 실행 합니다 .

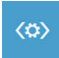

**Automatic Repair - 자동 수리** 윈도우 시스템의 문제를 자동으로 수리 합니다 .

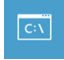

**Command Prompt - 명령 지시 메시지** 명령시지 메시지는 고급 트러블 슈팅시 사용 됩니다 .

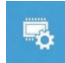

**UEFI Firmware Settings - UEFI 펌웨어 세팅** 당신 PC 의 UEFI 펌웨어 세팀을 변경 합니다 .

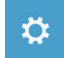

**시작 설정** Windows 시작 동작을 변경 .

**부록** 

### ■ 보증 &서비스 :

보증 , 서비스 그리고 이와 관련된 정보는 워런티 카드를 참조 하시거나 아래의 링크의 기가바 이트 사이트를 참고 하십시오 :

http://www.gigabyte.com/support-downloads/technical-support.aspx

### **자주 묻는 질문 :**

FAQ( 자주 묻는 질문 ) 은 다음의 링크를 참조 하십시오 : http://www.gigabyte.com/support-downloads/faq.aspx